# ヘルプの使い⽅

本プログラムのヘルプの使い⽅です。

- ヘルプを検索するには (その1)
- ヘルプを検索するには (その2)
- リボンの機能のヘルプを見るには
- ダイアログのヘルプを見るには
- 目次からヘルプを探すには
- ページを印刷するには
- ヘルプのツールバーの機能一覧
- プログラムの [ヘルプ] メニューのコマンド一覧

## ヘルプを検索するには(その1)

1. プログラムのリボン上部にある検索ボックスに、探したい機能や項目の名前を入力します。

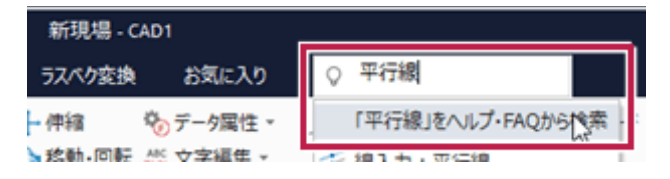

2. 下に表示される [「~」をヘルプ・FAQから検索]をクリックします。 検索語句が含まれるヘルプのタイトルが一覧表示されます。

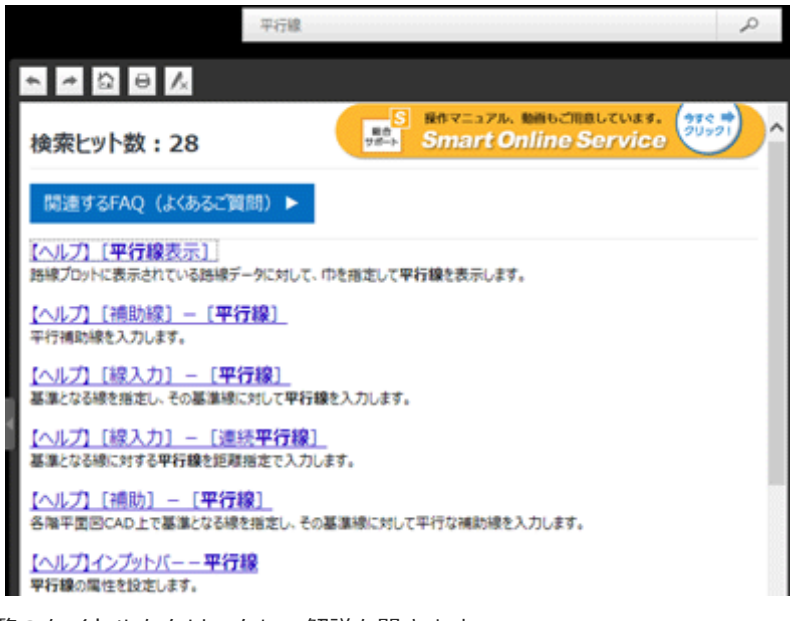

3. 一覧のタイトルをクリックして解説を開きます。 検索された語句はハイライト表⽰されています。

#### **メモ**

• 複数の語句を組み合わせた and検索や or検索も可能です。

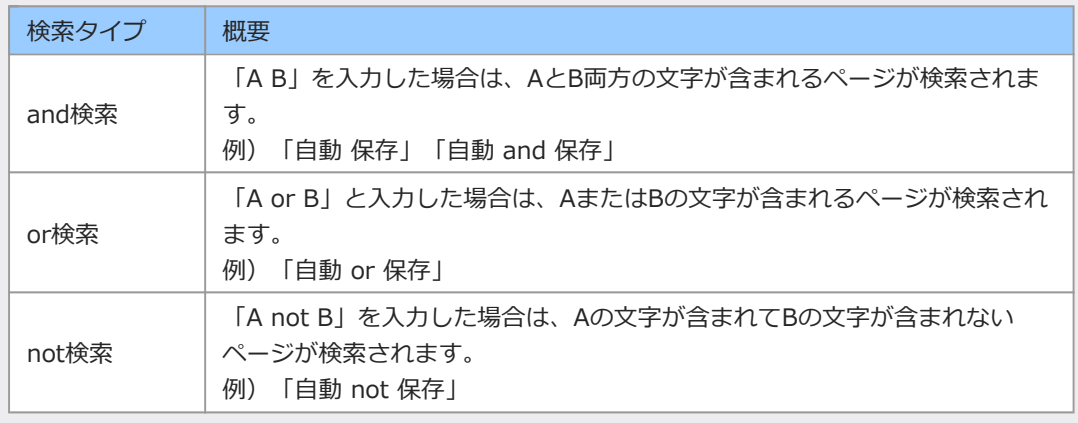

**保守サポートサービス「FCM-UGQ」をご契約の場合は**

• ヘルプを検索した⽂字で、BEST FAQ を検索することができます。

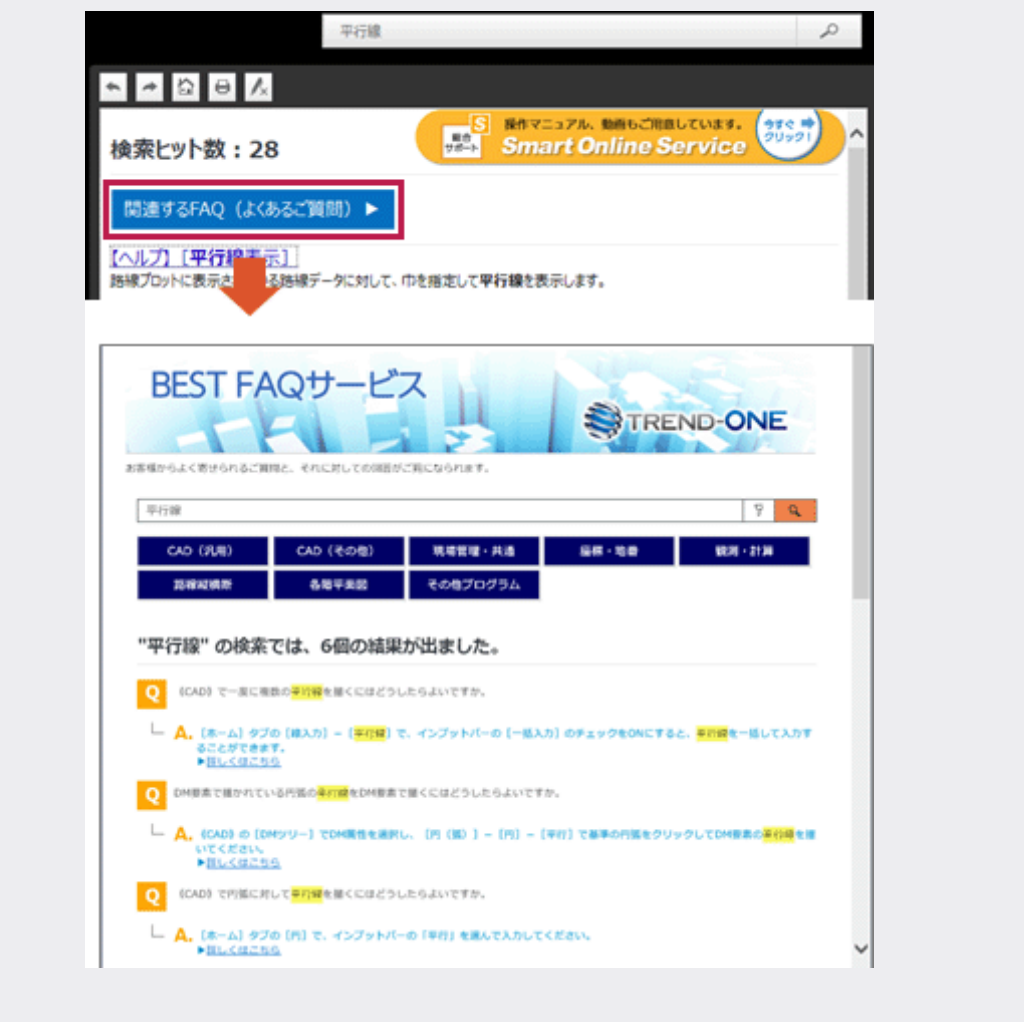

ヘルプを検索するには(その2)

1. ヘルプ上部にある検索ボックスの「検索したい語句」に、探したい機能や項目の名前を入力します。

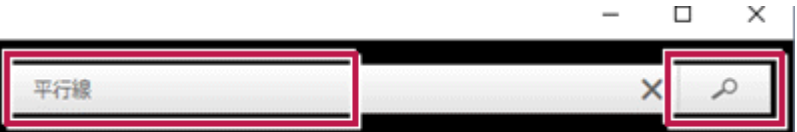

2. ○ [検索] をクリックします。 検索語句が含まれるヘルプのタイトルが一覧表示されます。

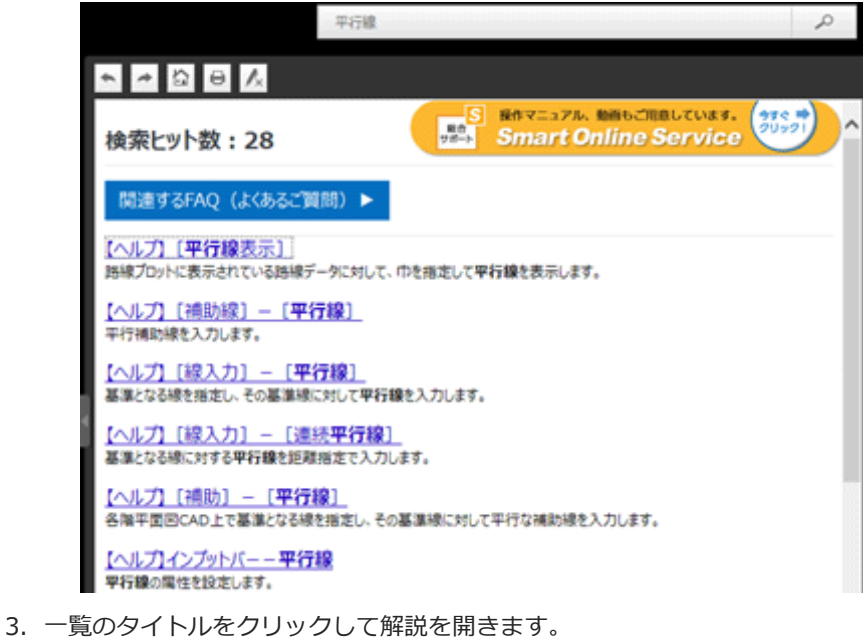

検索された語句はハイライト表⽰されています。

### リボンの機能のヘルプを⾒るには

リボンのコマンドをマウスでポイントすると、ポップヒントが表⽰されます。 ポップヒントに「 ? ヘルプを確認するには、F1キーを押してください。」と表示されている場合は、F1キーでその 機能のヘルプを⾒ることができます。

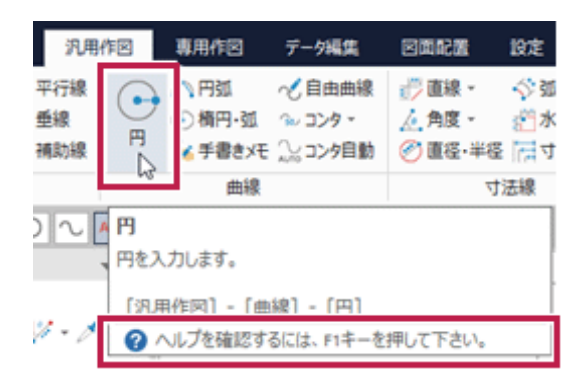

**メモ**

• F1キーでヘルプが表⽰されない場合は、プログラムのウィンドウをクリックしてアクティブにしてからヘル プを表⽰してください。

(アクティブな状態では、ウィンドウのタイトルが「白」になります。)

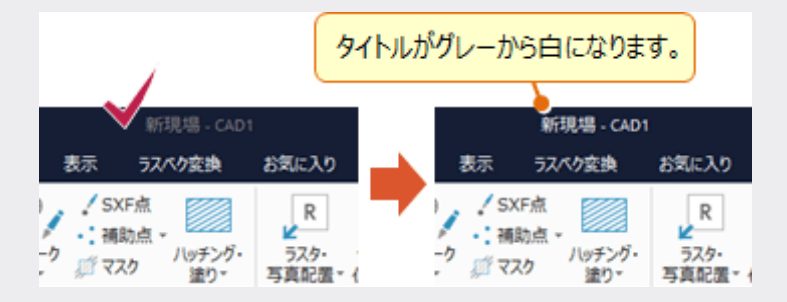

## ダイアログのヘルプを⾒るには

ダイアログ右上の「?」をクリックすると、ヘルプが開きます。F1キーでもヘルプが開きます。

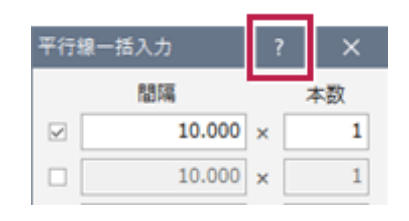

## 目次からヘルプを探すには

ヘルプの左側にある目次のタイトルをクリックすると、その下層にある目次が展開、またはそのタイトルのヘルプが 開きます。

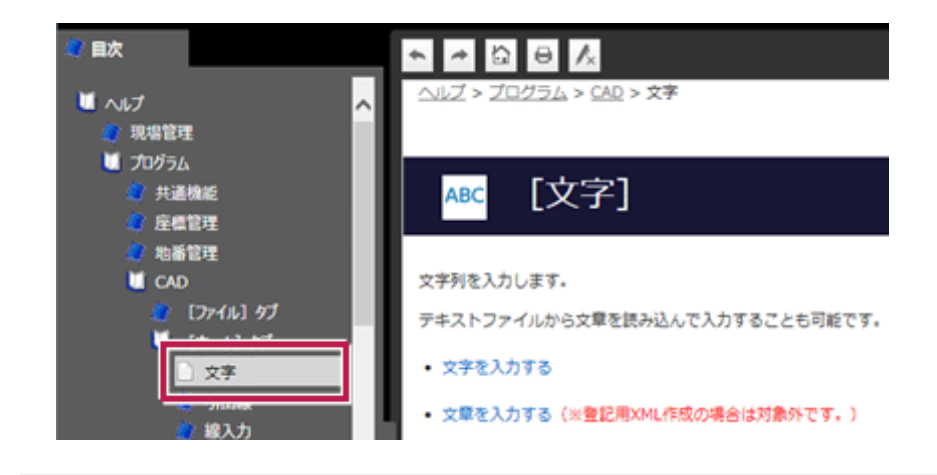

#### **メモ**

• 目次の表示幅は、目次と解説の間の区切りをドラッグすると広げることができます。

### ページを印刷するには

- 1. ヘルプのツールバーの [印刷] をクリックします。
- 2. 出力先のプリンタを選択し、設定して [印刷] をクリックします。

#### **メモ**

• 印刷されるのは、表示中の解説のみです。 複数の解説をまとめて印刷することはできません。

## ヘルプのツールバーの機能⼀覧

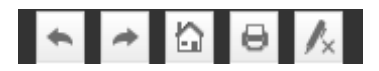

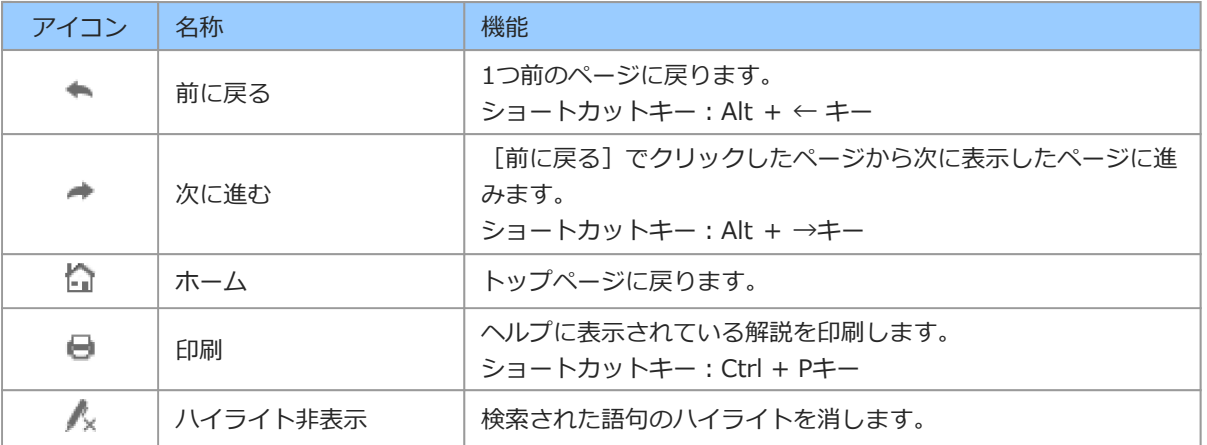

#### **メモ**

d

• 次の操作でヘルプの表示を拡大、縮小することができます。お使いのマシンにインストールされているIE (Internet Explorer)のバージョンが10より有効です。 マウス 拡⼤︓Ctrl + マウスホイールを前回転 縮⼩︓Ctrl + マウスホイールを後回転 ショートカットキー 拡⼤︓Ctrl + +(プラス)キー 縮小: Ctrl + - (マイナス) キー 元の表示率: Ctrl + 0 (ゼロ) キー

## プログラムの [ヘルプ] メニューのコマンドー覧

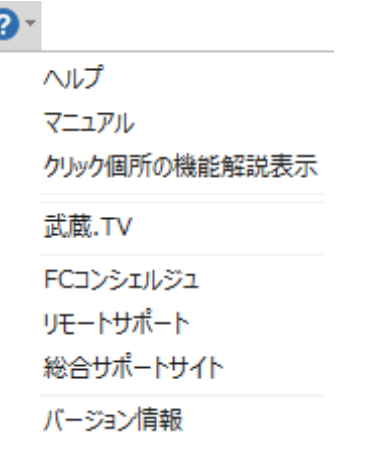

#### (※)の機能を利用するには、インターネット接続環境が必要です。

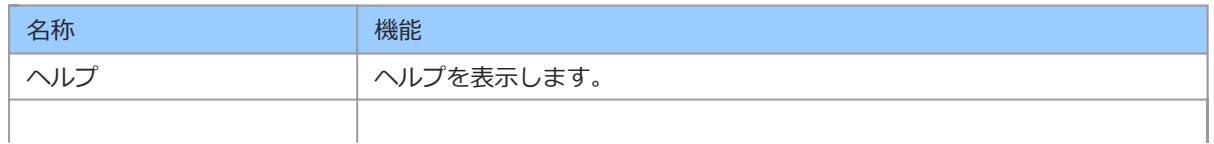

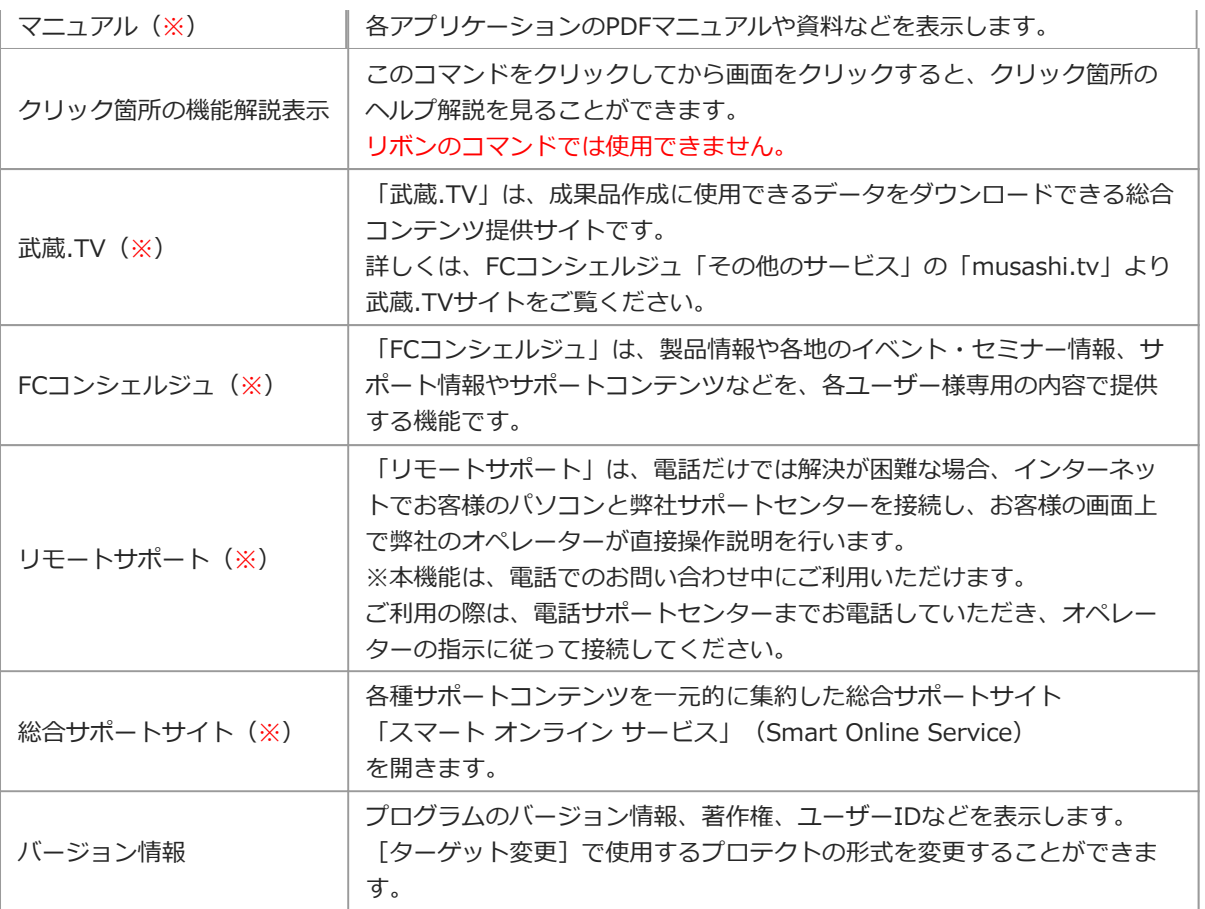

ヘルプの使い⽅